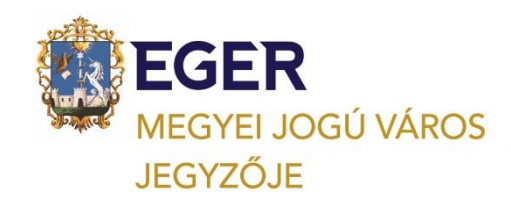

**1**

# **Hogyan tudok cég (társaság) nevében ügyet intézni az Elektronikus Önkormányzati Portálon**?

Az **adóbevallások, adatbejelentések, egyéb más kérelem űrlapok elektronikus úton való benyújtása** az elektronikus ügyintézés és a bizalmi szolgáltatások általános szabályairól szóló 2015. évi CCXXII. törvény *(a továbbiakban: Eüsztv.)* és az adóigazgatási rendtartásról szóló 2017. évi CLI. törvény szabályai alapján teljesítendő az országosan működtetett **Elektronikus Önkormányzati Portálon önkormányzatonként publikált és közzétett elektronikus nyomtatványok kitöltésével.** Az Eüsztv. alkalmazásában gazdálkodó szervezet (Eüsztv. 1. § 23. pont) – ideértve az egyéni vállalkozót is – bevallás-benyújtási kötelezettségét az Eüsztv-ben meghatározott módon – elektronikus úton – köteles teljesíteni.

## **A Társaság/Cég nevében szerepkör használatának lehetőségei:**

A funkció segítségével **cég képviselőjeként tud ügyet indítani**, vagyis űrlapot beküldeni, adóegyenleget, adóbevallási információkat, az indított ügyek állapotát lekérdezni, valamint adókat, díjakat, illetékeket befizetni.

Amennyiben az önt meghatalmazó cég nevében szeretne ügyet intézni, az E-önkormányzat portál SZEREPKÖRVÁLASZTÁS menüpontjában kell kiválasztania a "Cég nevében" értéket, majd az adószám megadásával azonosítania az adott céget.

## **A szerepkörválasztás folyamata:**

- Látogasson el a **<https://ohp-20.asp.lgov.hu/>** oldalra.
- Kattintson az ÜGYINTÉZÉS BEJELENTKEZÉSSEL gombra.
- Jelentkezzen be a mo.hu KAÜ felületén.
- Elérkezik az E-önkormányzat portálra, ahol a bal oldali második sávban látja a szerepkörével kapcsolatos információkat. Az oszlop felső sorában a nevét láthatja, alatta pedig az aktuális szerepkörét. Bejelentkezéskor mindig a SAJÁT NÉVEN (MAGÁNSZEMÉLYKÉNT ELJÁRVA) szerepkör jelenik meg. Ez alatt látható az alapértelmezett önkormányzat.
- A KIJELENTKEZÉS gomb alatt található a SZEREPKÖRVÁLTÁS gomb. Amennyiben egy cég képviseletében szeretne eljárni, kattintson a SZEREPKÖRVÁLTÁS gombra.
- A megjelenő felületen, a SZEREPKÖR felirat alatt levő listából válassza ki a "Cég nevében" értéket.
- Megjelenik az ADÓSZÁM mező, ahol megadhatja annak a cégnek az adószámát, amelyik nevében el szeretne járni.
	- o A mező jellemzője: maximális karakterszám 11, csak numerikus karakterek adhatók meg.
	- o Ezen adatok előtöltése nem történik meg, a felhasználónak manuálisan kell rögzítenie ezeket.
	- o Érdemes a képviselt cég adószámát pontosan megadni, mert a közhiteles nyilvántartások és az ASP ADÓ-szakrendszer ezek alapján vizsgálják meg a képviseletet a nyilvántartásokban.
- Kattintson a SZEREPKÖRVÁLTÁS gombra.
- Az E-önkormányzat portál formailag ellenőrzi a bevitt adatokat.
- Ellenőrzi a beküldő képviseleti jogosultságát. Amennyiben nem talál érvényes képviseletet a közhiteles nyilvántartásokban, illetve - amennyiben szükséges -, meghatalmazást az ADÓszakrendszerben, ezt üzenetben jelzi. A portál megjelenő üzenetben tájékoztat arról is, ha igazolt képviseletet talált.

• A bal oldali sáv szerepkör részében most a neve alatt a következőszerepkört látja: CÉG NEVÉBEN (cég adószáma) ELJÁRVA

### **A szolgáltatás használatának feltételei:**

### **[Cégnyilvántartás](https://www.e-cegjegyzek.hu/)**

Az E-önkormányzat portál szerepkörválasztás során ellenőrzi a felhasználó ügyintézési jogosultságát a közhiteles nyilvántartásokban.

• A Cégnyilvántartásban megvizsgálja, törvényes képviselője-e a cégnek. Érdemes ezért a portál szolgáltatásainak használata előtt ellenőriznie, hogy szerepel-e cégével kapcsolatban a Cégnyilvántartásban. A Cégnyilvántartásban egy céghez kétféle képviseleti móddal rendelkező személy lehet bejegyezve: önálló és együttes.

**2**

- Amennyiben "ÖNÁLLÓ" képviseleti móddal rendelkező ügyintéző, a rendszer nem vizsgál további meghatalmazásokat, teljes körű jogosultságot ad a cég ügyeiben való eljáráshoz.
- Amennyiben a Cégnyilvántartás szerint "EGYÜTTES" képviseleti móddal rendelkező ügyintéző, úgy szükség van meghatalmazásra is az ügyintézéshez a Rendelkezési nyilvántartásban, illetve az önkormányzati Adóhatóságnál is. Az E-önkormányzat portál megvizsgálja ezekben a rendszerekben is, hogy létezik-e meghatalmazás az adott képviseletre.

A Cégnyilvántartásba való felvétel folyamata:

- Elektronikus változásbejegyzési kérelem összeállítása és benyújtása a Cégbíróság részére.
- Eljárásra jogosult: jogi képviselő

### **[Rendelkezési Nyilvántartás \(RNY\)](https://rendelkezes.gov.hu/)**

Amennyiben a felhasználó képviseleti joga korlátozott, vagyis a Cégnyilvántartásban "EGYÜTTES" képviseleti móddal rendelkező képviselő, illetve NEM RENDELKEZIK képviseleti joggal, úgy a cég egy "önálló" vagy két "együttes" képviseleti móddal rendelkező tagjának meghatalmazást kell tennie a Rendelkezési Nyilvántartásban, ahhoz, hogy a képviselő nem helyi adó jellegű ügyekben eljárhasson a cég nevében.

A Rendelkezési Nyilvántartás a természetes személyek és szervezetek elektronikus ügyintézésre vonatkozó rendelkezéseit tartja nyilván és azt az arra jogosult szervek felé megismerhetővé teszi. Ha törvény nem írja elő az ügyfél személyes eljárását, helyette törvényes képviselője vagy az általa vagy törvényes képviselője által meghatalmazott személy is eljárhat. Az RNY-ben rögzített általános meghatalmazás típusú rendelkezés, esetén az önkormányzatnál indított eljárásában – az adóügyek kivételével - nem szükséges külön, papír alapú meghatalmazást készíteni. A 2015. évi CCXXII törvény (Eüsztv.) 22.§ (9) szerint képviseletre vonatkozó rendelkezés önkormányzati adóhatósági ügyekben nem tehető.

A Rendelkezési Nyilvántartásban lehetőség van a meghatalmazások

- meghatalmazó (képviselt) általi elkészítésére, és
- meghatalmazott (képviselő) általi előkészítésére is, amennyiben a cég együttes képviseleti móddal rendelkező képviselője. Ez utóbbi esetben a rendelkezés érvényességéhez a meghatalmazó RNY-ben történő jóváhagyása szükséges.

Amennyiben az E-önkormányzat portálon a "Cég nevében" szerepkört választja ki, és a kiválasztott cégnek nem "önálló" képviseleti móddal rendelkező képviselője, úgy a portál ellenőrzi a Rendelkezési Nyilvántartásban tett általános meghatalmazásokat. Amennyiben az E-önkormányzat portál megtalálja a meghatalmazást, és azt érvényesnek találja, lehetőséget ad arra, hogy a felhasználó igazolt képviselőként vegye igénybe a portál szolgáltatásait NEM ADÓ témájú ügyekben. Figyelem! A meghatalmazás valamennyi önkormányzatnál érvényes képviseletet eredményez.

A meghatalmazás beállításának folyamata a Rendelkezési Nyilvántartásban:

- Beállításra jogosult: az adott cég önálló vagy együttes képviseleti móddal rendelkező képviselője.
- Látogasson el a https://rendelkezes.gov.hu/ oldalra.
- Jelentkezzen be a portálra KAÜ-azonosítással
- Kattintson a SZERVEZET AZONOSÍTÁS gombra.
- A megjelenő felületen adja meg a cég adószámát, majd kattintson az AZONOSÍTÁS gombra.
- Kattintson az ÚJ RENDELKEZÉS menüpontra.
- A megjelenő jobb oldali listából válassza ki a PTK szerinti általános meghatalmazást.
- Válassza ki, hogy meghatalmazóként vagy meghatalmazottként hozza állítja be a meghatalmazást.
- Adja meg a szükséges 4T adatokat, majd mentse el az űrlapot. Figyelem! Amennyiben a meghatalmazást létrehozó felhasználó az adott céggel kapcsolatban a Cégnyilvántartásban együttes képviselettel rendelkezik, úgy a meghatalmazást a cég egy másik törvényes képviselőnek is jóvá kell hagynia.

### **Önkormányzati Adóhatóság**

Amennyiben a felhasználó képviseleti joga korlátozott, vagyis "együttes" képviseleti móddal rendelkező képviselő, illetve csak a Rendelkezési Nyilvántartásban rendelkezik általános meghatalmazással, úgy a cég "önálló" vagy két "együttes" képviseleti móddal rendelkező tagjának **meghatalmazást kell eljuttatnia vele kapcsolatban az önkormányzati adóhatóság részére a célból,** hogy ADÓ jellegű ügyekben is eljárhasson a képviselt cég nevében. Figyelem! Amennyiben több önkormányzatnál szeretne adóügyekben eljárni, úgy képviseleti jogát minden egyes önkormányzat felé igazolnia kell.

### **Annak, hogy eljuttassa a meghatalmazást az önkormányzati Adóhatósághoz, több módja lehetséges:**

- Az E-önkormányzat portálon űrlapbeküldés.
	- o Ehhez az "önálló" képviseleti móddal rendelkező személy lépjen be az E-önkormányzat portálra.
	- o Kattintson a SZEREPKÖRVÁLASZTÁS gombra.
	- o Válassza ki a "Cég nevében" szerepkört, majd adja meg a cég adószámát, és kattintson a SZEREPKÖRVÁLTÁS gombra.
	- o Válassza ki az ÜGYINDÍTÁS menüpontot.
	- o Válassza ki az "Adóügy" ágazat "általános nyomtatványok" ügytípusában a **"Meghatalmazás önkormányzati adóügyekben"** űrlapot.
	- o Kattintson az ONLINE KITÖLTÉS gombra.
	- o Töltse ki az űrlapot. Itt adhatja meg a meghatalmazott adatait.
	- o Nyomja meg a Beküldés gombot.
- A meghatalmazottként eljáró a képviseletét igazoló dokumentumot mellékletként is csatolhatja beküldéskor az űrlaphoz, az E-önkormányzat portálon.
- Az önálló cégképviselő Cégkapun keresztül is feltöltheti és elküldheti az önkormányzathoz a meghatalmazott meghatalmazását tartalmazó dokumentumot.

Helyi adóügyek esetében, mindhárom esetben, **a meghatalmazás beérkezése után az önkormányzat regisztrálja a meghatalmazást az ADÓ-szakrendszerben**. Az igazoltság ténye beállításra kerül, a bejelentkezett felhasználó és a képviselt adószámának vagy adóazonosítójának összerendelése megtörténik az ADÓ-szakrendszerben, az E-önkormányzat portál pedig igazoltként kezeli a képviseletet, lehetőséget ad arra, hogy a felhasználó igazolt képviselőként vegye igénybe a portál szolgáltatásait ADÓ témájú ügyekben.

#### **[Cégkapu](https://tarhely.gov.hu/ckp-regisztracio/tajekoztato.html)**

Online ügyindítás (űrlapbeküldés) esetén a rendszer beküldéskor ellenőrzi, hogy a felhasználó hozzá van-e rendelve a cég Cégkapujához. Gazdálkodó szervezet nevében az E-önkormányzat portálon az Eüsztv. és az E-ügyintézési rendelet alapján csak Cégkapu képviselettel rendelkező ügyfél tud online ügyet indítani.

Az elektronikus ügyintézés részletszabályairól szóló 451/2016. (XII.19) Korm. rend. (továbbiakban: E-ügyintézési rendelet) 89. § szerint **a gazdálkodó szervezetek elektronikus kapcsolattartására szolgáló biztonságos kézbesítési szolgáltatási cím a Cégkapu**. 2019. január 1. napjától, az egyéni

vállalkozók és hivatali tárhellyel rendelkezők kivételével, az adóügyek elektronikus intézésére kizárólag a Cégkapu használható.

A Cégkapu egy elektronikus postafiók a gazdálkodó szervezetek számára, ahol minden érintett és arra jogosultsággal rendelkező személy egy helyen férhet hozzá az adott cég vagy szervezet hivatalos levelezéséhez. Az E-önkormányzat portál, "Cég nevében" szerepkörének kiválasztásával, majd az Ügyindítás szolgáltatás használatával a felhasználó az általa megadott cég Cégkapujából küldhet be az önkormányzat Hivatali kapujába űrlapot.

## A **Cégkapun keresztül történő űrlapbeküldésre jogosult:**

• a cég törvényes képviselője, aki a Cégkapu tárhely szolgáltatást regisztrálta (Cégkapumegbízott),

**4**

• bármely olyan KÜNY-tárhellyel rendelkező magánszemély, akit erre a Cégkapumegbízott feljogosított, vagyis hozzárendelt a Cégkapuhoz Ügykezelőként.

Az E-önkormányzat portál beküldéskor ellenőrzi a felhasználó Cégkapu jogosultságát. Amennyiben a megadott Cégkapu nem létezik, illetve a beküldést végző felhasználó nem szerepel Cégkapu megbízottként vagy Ügykezelőként az adott Cégkapu regisztrációs nyilvántartásában, úgy az űrlapot nem lehet beküldeni. Az űrlap megnyitható, kitölthető, de a beküldés nem hajtható végre, hibaüzenetet kap a felhasználó.

**Űrlapkitöltés előtt ezért érdemes ellenőriznie [tárhelyén](https://tarhely.gov.hu/)**, hogy az adott Cégkapu (adószám) megjelenik-e a neve alatt, baloldalon, az értesítési tárhelyeknél. Amennyiben nem, úgy Ön nincs ügykezelőként felvéve a cég Cégkapujához.

## **Ügykezelő felvételének folyamata a Cégkapura:**

- Látogasson el a **<https://tarhely.gov.hu/>** oldalra.
- Jelentkezzen be a portálra KAÜ-azonosítással
- Kattintson a bal oldali sávban, a neve alatt lévő "értesítési tárhely" felirat melletti nyílra.
- A megjelenő jobb oldali listából válassza ki a Cégkapu KRID-jét.
- Kattintson a jobb oldalon, felül levő "beállítások" FELIRATRA.
- Kattintson a középső részen található "+ ÚJ HOZZÁADÁSA" gombra.
- Adja meg a felvenni kívánt ügykezelő természetes személyazonosító adatait (4T).
- Figyeljen a CAPTCHA-KÓD-ra, majd nyomja meg a MENTÉS gombot.
- Eljárásra jogosult: a Cégkapu Cégkapumegbízottja.

Milyen további feltételei vannak a szolgáltatások felhasználásának a Cég nevében szerepkör esetében:

- Rendelkeznie kell **KAÜ-[regisztrációval](http://ugyfelkapu.gov.hu/sugo)**, hogy be tudjon lépni a portálra, és igénybe vehesse az elektronikus szolgáltatásokat.
- Rendelkezni kell **[tárhellyel](http://tarhely.gov.hu/)**.
- A Hiteles Elektronikus Postafiók szolgáltatás egységes felületet biztosít az Ügyfélkapuval, Hivatali kapuval és Cégkapuval rendelkező állampolgárok számára. A Cégkapu hozzáférési móddal rendelkező ügyintézők Cégkapujukat ezen a felületen érik el. Cégkapujukra érkeznek az űrlap beküldésével kapcsolatos rendszerüzenetek (például feladási igazolás), Ügyfélkapujukra pedig a beküldött dokumentumok másolata.

## **A szolgáltatások használati lehetőségei a képviselet igazoltságától függően**

- A Cégnyilvántartásban "ÖNÁLLÓ" képviseleti móddal rendelkező ügyintéző, valamint a Cégnyilvántartásban "EGYÜTTES" képviseleti móddal rendelkező ügyintéző, akinek VAN általános meghatalmazása a Rendelkezési Nyilvántartásban és VAN képviseleti joga az önkormányzati Adóhatóságnál is:
	- o Ügyindítás: amennyiben hozzá van rendelve a cég Cégkapujához, meghatalmazás nélkül küldhet be űrlapot valamennyi témában, vagyis adó és más ügyekben is.
	- o Ügykövetés: teljeskörűen megjelennek a cég folyamatban levő és lezárt ügyei az adott önkormányzatnál.

**5**

- o Adóbevallási információk: teljeskörűen megtekintheti a cég adott önkormányzatnál befizetett adójának adóbevallásait.
- o Adók, díjak, illetékek befizetése: láthatja a kiválasztott önkormányzati adóhatósághoz tartozó adó- és illetékfizetési kötelezettségeket és bankkártya használatával elektronikus úton teljesítheti azokat
- o Fizetéstörténet: tájékozódhat az adott önkormányzatnál teljesített befizetéseiről.
- A Cégnyilvántartásban "EGYÜTTES" képviseleti móddal vagy a Rendelkezési Nyilvántartásban általános meghatalmazással rendelkező ügyintéző, akinek VAN általános meghatalmazása a Rendelkezési Nyilvántartásban, de NINCSEN képviseleti joga (meghatalmazása) az önkormányzati adóhatóságnál:
	- o Ügyindítás: amennyiben hozzá van rendelve a cég Cégkapujához, beküldhet űrlapot, de adó ügyben vagy az űrlappal együtt küld be meghatalmazást, vagy az önkormányzat hiánypótlásra szólítja majd fel.
	- o Ügykövetés: teljeskörűen megjelennek a cég folyamatban levő és lezárt ügyei az adott önkormányzatnál.
	- o Adóegyenleg-lekérdezés: nem éri el a cég aktuális adóegyenlegét az adott önkormányzatnál.
	- o Adóbevallási információk: nem éri el a cég adott önkormányzatnál befizetett adójának adóbevallásait.
	- o Adók, díjak, illetékek befizetése: nem láthatja a kiválasztott önkormányzati adóhatósághoz tartozó adó- és illetékfizetési kötelezettségeit, de elektronikus úton bankkártya használatával befizethet a cég nevében.
	- o Fizetéstörténet: tájékozódhat az adott önkormányzatnál teljesített befizetéseiről
- A Cégnyilvántartásban "EGYÜTTES" képviseleti móddal rendelkező ügyintéző, akinek NINCSEN általános meghatalmazása a Rendelkezési Nyilvántartásban, de VAN képviseleti joga (meghatalmazása) az önkormányzati adóhatóságnál:
	- o Ügyindítás: amennyiben hozzá van rendelve a cég Cégkapujához, beküldhet űrlapot, de nem adó jellegű ügyben vagy az űrlappal együtt küld be meghatalmazást, vagy az önkormányzat hiánypótlásra szólítja majd fel.
	- o Ügykövetés: teljeskörűen megjelennek a cég folyamatban levő és lezárt ügyei az adott önkormányzatnál.
	- o Adóegyenleg-lekérdezés: teljeskörűen megtekintheti a cég aktuális adóegyenlegét az adott önkormányzatnál.
	- o Adóbevallási információk: teljeskörűen megtekintheti a cég adott önkormányzatnál befizetett adójának adóbevallásait.
	- o Adók, díjak, illetékek befizetése: láthatja a kiválasztott önkormányzati adóhatósághoz tartozó adó- és illetékfizetési kötelezettségeket és elektronikus úton bankkártya használatával teljesítheti, fizetheti is azokat.
	- o Fizetéstörténet: tájékozódhat az adott cég adott önkormányzatnál teljesített befizetéseiről.
- A Cégnyilvántartásban "EGYÜTTES" képviseleti móddal rendelkező ügyintéző, akinek NINCSEN általános meghatalmazása a Rendelkezési Nyilvántartásban, és NINCSEN képviseleti joga (meghatalmazása) az önkormányzati adóhatóságnál sem:
	- o Ügyindítás: amennyiben hozzá van rendelve a cég Cégkapujához, beküldhet űrlapot, de az önkormányzat hiánypótlásra szólítja majd fel.
	- o Ügykövetés: nem jelennek meg a cég folyamatban levő és lezárt ügyei az adott önkormányzatnál.
	- o Adóegyenleg-lekérdezés: nem éri el a cég aktuális adóegyenlegét az adott önkormányzatnál.
	- o Adóbevallási információk: nem éri el a cég adott önkormányzatnál befizetett adójának adóbevallásait.
- o Adók, díjak, illetékek befizetése: nem láthatja a kiválasztott önkormányzati adóhatósághoz tartozó adó- és illetékfizetési kötelezettségeket, de elektronikus úton befizethet a cég nevében.
- o Fizetéstörténet: tájékozódhat az adott önkormányzatnál teljesített befizetéseiről

## **[A KÖVETKEZŐ TÁBLÁZAT ÖSSZEFOGLALÓAN MUTATJA BE AZ EGYES FUNKCIÓK](https://ohp-20.asp.lgov.hu/ceg_neveben_funkciok)  [JOGOSULTSÁGHOZ KÖTŐDŐ HASZNÁLATI LEHETŐSÉGEIT.](https://ohp-20.asp.lgov.hu/ceg_neveben_funkciok)**

## **Az egyes funkciók használatának folyamata (teljes igazoltság esetén)**

## **Az Ügyindítás (űrlapbeküldés az adott cég Cégkapujáról) folyamata:**

- Lépjen be a portálra.
- Végezze el a szerepkörválasztást.
- A portál ellenőrzi a beküldő képviseleti jogosultságát. Amennyiben nem talál, üzenetben jelzi azt. A beküldést a képviselet igazoltságának hiánya nem gátolja, azonban a képviseleti jogot (meghatalmazás/törvényes képviselet) az önkormányzat az űrlap feldolgozásakor vizsgálja. Így a képviseleti jogot az önkormányzat felé be kell jelenteKattintson az ÜGYINDÍTÁS menüpontra a bal oldali második oszlopban.
- Kattintson az ÜGYINDÍTÁS menüpontra a bal oldali második oszlopban.
- Keresse meg a használni kívánt űrlapot. (link)
- Nyomja meg az ONLINE KITÖLTÉS gombot. Megnyílik az űrlap.
- Az űrlap Előlapján előtöltésre kerülnek a beküldő személy azonosításához és az űrlap iktatásához szükséges adatok a közhiteles nyilvántartásokból.
- Az űrlap Előlapján a következő adatokat töltheti ki a rendszer:
- Beküldő adatai a 4T-adatokkal:
	- o viselt név (titulus, családi név, keresztnév, 2. keresztnév bontásban)
	- o születési név (családi név, keresztnév, 2. keresztnév bontásban)
	- o anyja születési neve (családi név, keresztnév, 2. keresztnév bontásban)
	- o születési hely és idő
- Adóazonosító jelet amennyiben az eljáráshoz szükséges
- TAJ-számot amennyiben az eljáráshoz szükséges
- Lakcím adatokat amennyiben léteznek ezek az adatok:
- Állandó lakcím
- Tartózkodási hely
- Levelezési cím
- A Cégnyilvántartás, és Rendelkezés nyilvántartás adatai alapján a képviseleti jog igazoltság megjelölése

## Figyelem!

- Az előtöltött adatok a felhasználó által nem módosíthatók. Amennyiben a betöltött adatokban eltérés tapasztalható, azt jelezni kell a nyilvántartó hatóság felé
- Amennyiben valamely külső nyilvántartás nem érhető el, és adatai nem töltődnek be az űrlap előlapjára, úgy a szükséges adatok manuálisan rögzíthetők.
- Töltse ki az űrlapot.
- Amennyiben gyakran küldünk be az adott cég nevében űrlapot, érdemes tájékozódnia arról, milyen **[kitöltést segítő lehetőségeket](https://ohp-20.asp.lgov.hu/gyik_urlapkitoltes)** kínál a Portál.
- Nyomja meg a "Beküldés" gombot.
- Beküldéskor a rendszer ellenőrzi, hogy létezik-e a megadott Cégkapu, illetve ellenőrzi a felhasználó Cégkapu jogosultságát.
- Megjelenik a Sikeres beküldést igazoló képernyő. Megtalálható rajta a dokumentum érkeztetési száma is. (Sikertelen beküldés esetén a sikertelenség okáról szóló üzenet jelenik meg.)
- Az űrlap beküldés után eljut a címzett önkormányzat Hivatali kapujára, ahonnan az önkormányzat iktatórendszere leszedi, és iktatás után eljuttatja a megfelelő önkormányzati szakrendszerhez, például az adórendszerhez. Ott az önkormányzati ügyintézők feldolgozzák a beérkezett űrlapot, ügyet.

**6**

### **Küldemény nyomon követése**

- Amennyiben szeretné nyomon követni a küldemény további útját, látogasson el tárhelyére.
- Írja be a böngésző felső sorába a következő címet: **<https://tarhely.gov.hu/>**.
- Jelentkezzen be KAÜ-azonosítással.
- Kattintson baloldalon, a felhasználói név alatt az "értesítési tárhely" feliratra. Válassza ki a megfelelő Cégkaput, amit a rendszer a cég adószámával jelöl. Kattintson rá!
- A SZŰRÉS feliratnál kattintson a "Kivéve rendszerüzenetek" opcióra.
- Megjelennek a rendszerüzenetek is a listában.
- A Cégkapun, a beküldéssel kapcsolatban a következő üzeneteket láthatjuk.
	- o Feladási igazolás: A beküldéskor kapott érkeztetési számmal rendelkező üzenet, amelyet a dokumentum feladójának küld a Központi Rendszer (KR - a Feladási igazolás feladója: ÁBT). A Feladási igazolás az önkormányzat Hivatali Kapujára, HKP-jára való sikeres feltöltésről szól.

**7**

- o Letöltési igazolás: Ha a címzett önkormányzat megkísérli letölteni a dokumentumot, a kézbesítésről mind a feladó, mind pedig a címzett (Hivatali kapu esetében a HKP) Letöltési igazolást kap.
- o Meghiúsulási igazolás: Ha a címzett önkormányzat az értesítés küldésétől számított meghatározott idő (5 munkanap) elteltével sem kísérli meg a dokumentum letöltését, akkor a KR – tájékoztató jelleggel - Meghiúsulási igazolást küld mind a címzett mind pedig a feladó (Hivatali kapu esetében a HKP) részére.
- Kattintson a feladási igazolásra. Főbb elemei:
	- o FELADÓ: BEDSZ (ÁBT)
		- o CÍMZETT: a címzett HKP-jának neve és KRID-je
		- o DOKUMENTUM TÍPUSA: FeladasiIgazolas
		- o ÉRKEZTETÉSI SZÁM: a feladási igazolás érkeztetési száma
		- o HIVATKOZOTT ÉRKEZTETÉSI SZÁM: a beküldött dokumentum érkeztetési száma
		- o MEGJEGYZÉS: üzenet típusa (Feladási igazolás), feladó önkormányzat HKP-jának KRID-je, beküldéskor, az Űrlapkitöltő felületen kapott érkeztetési szám, címzett önkormányzat HKP-jának rövid neve, beküldés dátuma)
- Látogasson el az Ügyfélkapujába. Ehhez kattintson baloldalon, a felhasználói név alatt az "értesítési tárhely" feliratra.
- Az beérkezett üzenetek között szerepel a beküldött űrlap és az ahhoz csatolt csatolmány(ok) hiteles elektronikus másolata a beküldött elektronikus csomagból. Az üzenet főbb elemei:
	- o FELADÓ: Magyar Államkincstár ASP Központ E-önkormányzat (ASPONALLO)
	- o CÍMZETT: az űrlap feladója
	- o DOKUMENTUM TÍPUSA: ASP
	- o DOKUMENTUM LEÍRÁSA: üzenet típusa (Másolat), űrlap kódja, címzett önkormányzat neve
	- o BEÉRKEZÉS DÁTUMA
	- o ÉRKEZTETÉSI SZÁM: a másolat érkeztetési száma
	- o CSATOLMÁNY: ZIP-fájl, amely tartalmazza a kitöltött és beküldött űrlapot pdf formátumban és a pdf mellékletében az elektronikus aláírást és az űrlaphoz csatolt csatolmányokat
	- o MEGJEGYZÉS: a beküldött űrlap neve, a címzett önkormányzat és a beküldő adóazonosító jele.
- A feladási igazolást és másolatot a Letöltés gombra kattintva mentheti le, vagy a Tárhelyen helyezheti Tartós tárba, mert a Tárhelyen a beérkező dokumentumok, igazolások és nyugták e nélkül csak 30 napig kerülnek megőrzésre. Ezt követően másolat már csak az érintett önkormányzattól igényelhető. (A Meghiúsulási igazolás típusú üzenetek 6 hónapig letölthetők.)
- Az önkormányzathoz beérkezett tétel státuszáról, érkeztetést és feldolgozást követően az Eönkormányzat portál **[ÜGYKÖVETÉS](https://ohp-20.asp.lgov.hu/gyik_ugykovetes)** menüpontjában tájékozódhat.

## **Adóegyenleg-lekérdezés valamely cég nevében**

A szolgáltatás használatát bemutató leírást itt tudja megtekinteni: **[HOGYAN TUDOM LEKÉRDEZNI AZ](https://ohp-20.asp.lgov.hu/gyik_adoegyenleglekerdezes)  [ADÓEGYENLEGEMET? HOGYAN TUDOM LEKÉRDEZNI KÉPVISELTEM ADÓEGYENLEGÉT?](https://ohp-20.asp.lgov.hu/gyik_adoegyenleglekerdezes)** 

# **[\(ADÓEGYENLEG](https://ohp-20.asp.lgov.hu/gyik_adoegyenleglekerdezes)-LEKÉRDEZÉS)**

Megjegyzések a használatához: Amennyiben cég nevében indítja a lekérdezést, csak az adott cég adótételei jelennek meg a megjelenő listában.

## **Adóbevallások lekérdezése valamely cég nevében**

A szolgáltatás használatát bemutató leírást itt tudja megtekinteni: **[HOGYAN TUDOM](https://ohp-20.asp.lgov.hu/gyik_adobevallasi_informaciok)  [MEGTEKINTENI ADÓBEVALLÁSAIMAT? \(ADÓBEVALLÁSI INFORMÁCIÓK\)](https://ohp-20.asp.lgov.hu/gyik_adobevallasi_informaciok)** Megjegyzés a használatához: Amennyiben cég nevében indítja a lekérdezést, csak az adott cég

adótételei jelennek meg a megjelenő listában.

### **Adott cég ügyeinek nyomon követése, ügykövetés**

A szolgáltatás használatát bemutató leírást itt tudja megtekinteni: **[HOGYAN TUDOM MEGNÉZNI,](https://ohp-20.asp.lgov.hu/gyik_ugykovetes)  [HOL ÁLLNAK AZ INDÍTOTT ÜGYEIM? HOGY TUDOM MEGNÉZNI, SIKERES VOLT](https://ohp-20.asp.lgov.hu/gyik_ugykovetes)-E AZ [ŰRLAPBEKÜLDÉSEM? \(ÜGYKÖVETÉS\)](https://ohp-20.asp.lgov.hu/gyik_ugykovetes)**

Megjegyzés a használatához: Amennyiben cég nevében indítja a lekérdezést, csak az adott cég ügyei jelennek meg a listában.

## **Adók, díjak, illetékek befizetése**

A szolgáltatás használatát bemutató leírást itt tudja megtekinteni: **[HOGYAN TUDOM](https://ohp-20.asp.lgov.hu/gyik_adok_dijak_illetek)  [ELEKTRONIKUSAN KIFIZETNI ADÓHÁTRALÉKAIMAT AZ E](https://ohp-20.asp.lgov.hu/gyik_adok_dijak_illetek)-ÖNKORMÁNYZAT PORTÁLON? [\(ADÓK, DÍJAK, ILLETÉKEK BEFIZETÉSE\)](https://ohp-20.asp.lgov.hu/gyik_adok_dijak_illetek)**

Megjegyzések a használatához: Amennyiben cég nevében indítja a fizetést, csak az adott cég nevében teheti azt meg.

### **További információ:**

- **[Cégkapu](https://magyarorszag.hu/szuf_hirek_segitseg#hir_reszletek,b22d8c0d-e720-4c50-8516-07feb7bd6d76)**
- **[Cégnyilvántartás](https://www.e-cegjegyzek.hu/)**
- **[Hiteles Elektronikus Postafiók](https://magyarorszag.hu/szuf_hirek_segitseg#hir_reszletek,492a0cd0-8426-4731-8750-165c304a44f8)**
- **[Rendelkezési Nyilvántartás](https://magyarorszag.hu/szuf_hirek_segitseg#hir_reszletek,a00f425a-ce06-4bd8-8580-1315a21556cd)**

Eger, 2024. február hó.

## *Eger Megyei Jogú Város Önkormányzati Adóhatósága*

E-mail cím: [ado@ph.eger.hu](mailto:ado@ph.eger.hu) Honlap cím: [www.eger.hu](http://www.eger.hu/) Telefonszám: +36 (36) 523-700 Ügyfélfogadás helye: Eger Megyei Jogú Város Polgármesteri Hivatal, Eger, Dobó István tér 2. Ügyfélfogadási idő:

Hétfő: 13.00-16.00 óráig, Szerda: 8.00-12.00 óráig és 13.00-17.00 óráig, Péntek: 8.00-12.00 óráig Hivatali kapu használata során a Hivatal rövidített neve: EGERADO Teljes neve: Eger Megyei Jogú Város Önkormányzati Adóhatósága KRID azonosítója: 644093165

**8**